## START, L'appli qui vous met en mouvement

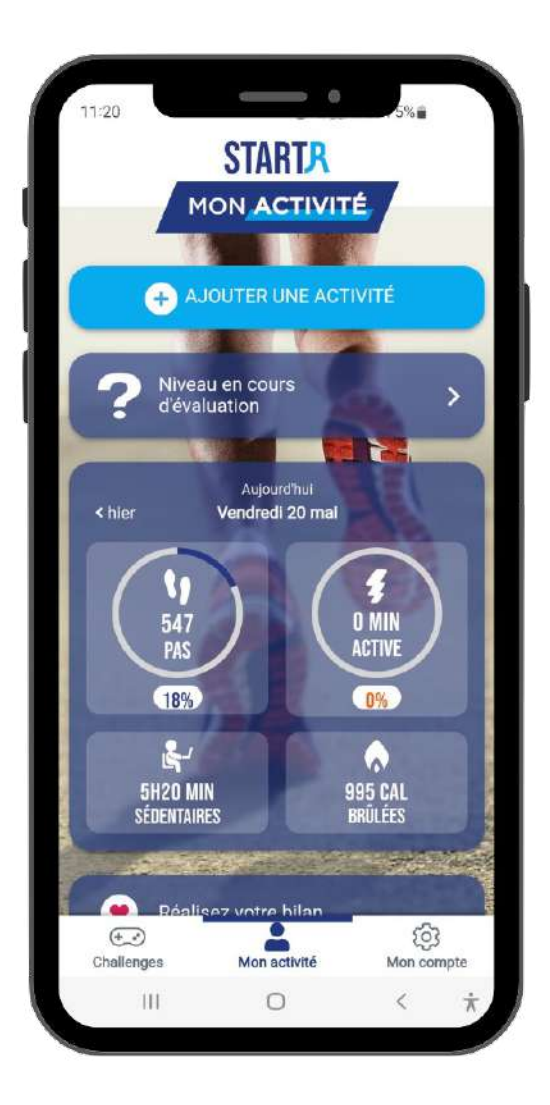

**Comment synchroniser l'app START***R* **avec L'App Santé ?**

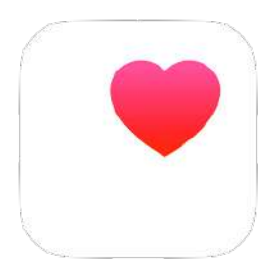

**Notice d'utilisation pour les téléphones APPLE**

## NOTICE D'UTILISATION STARTR POUR APPLE

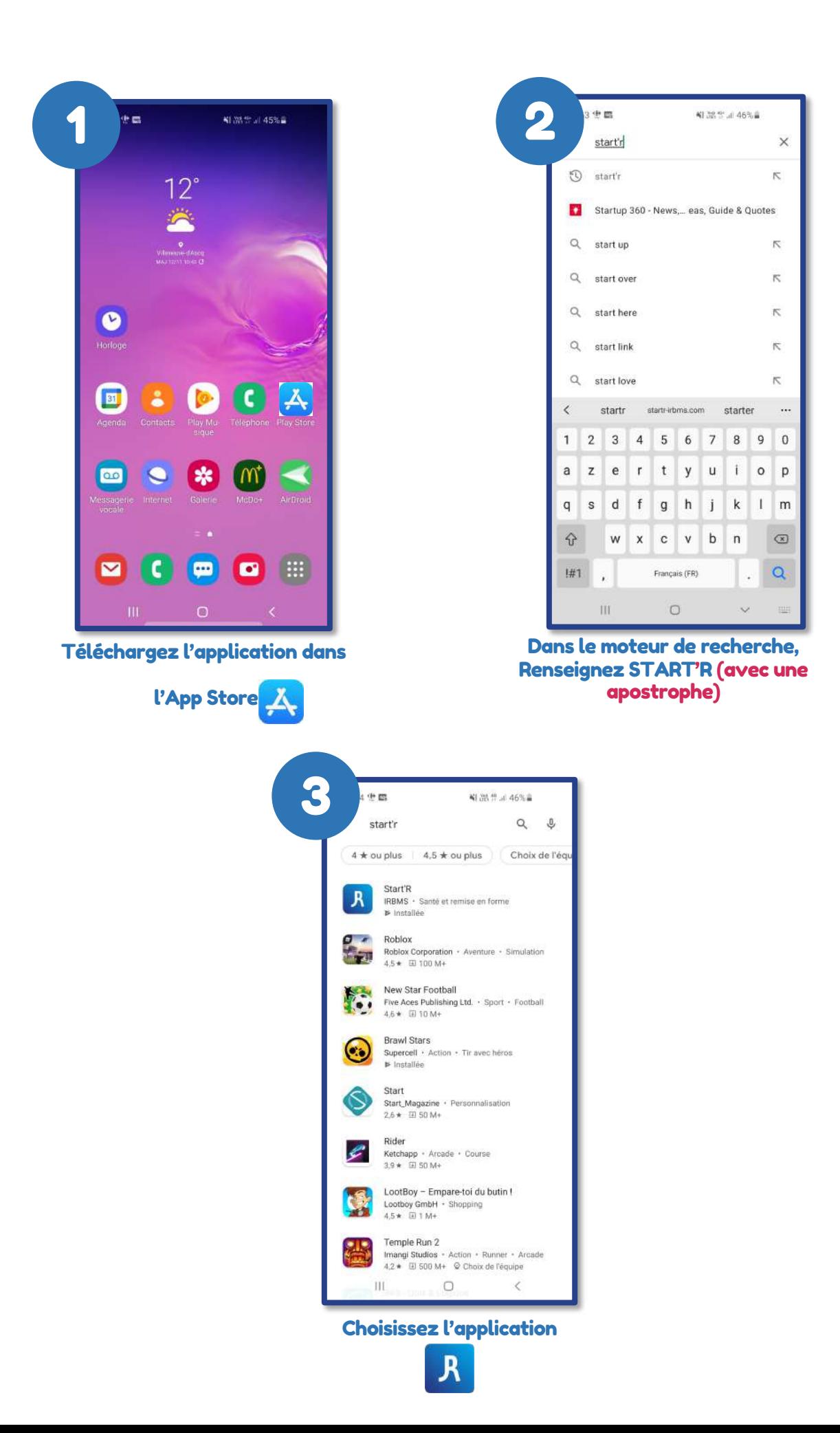

## NOTICE D'UTILISATION STARTR POUR APPLE

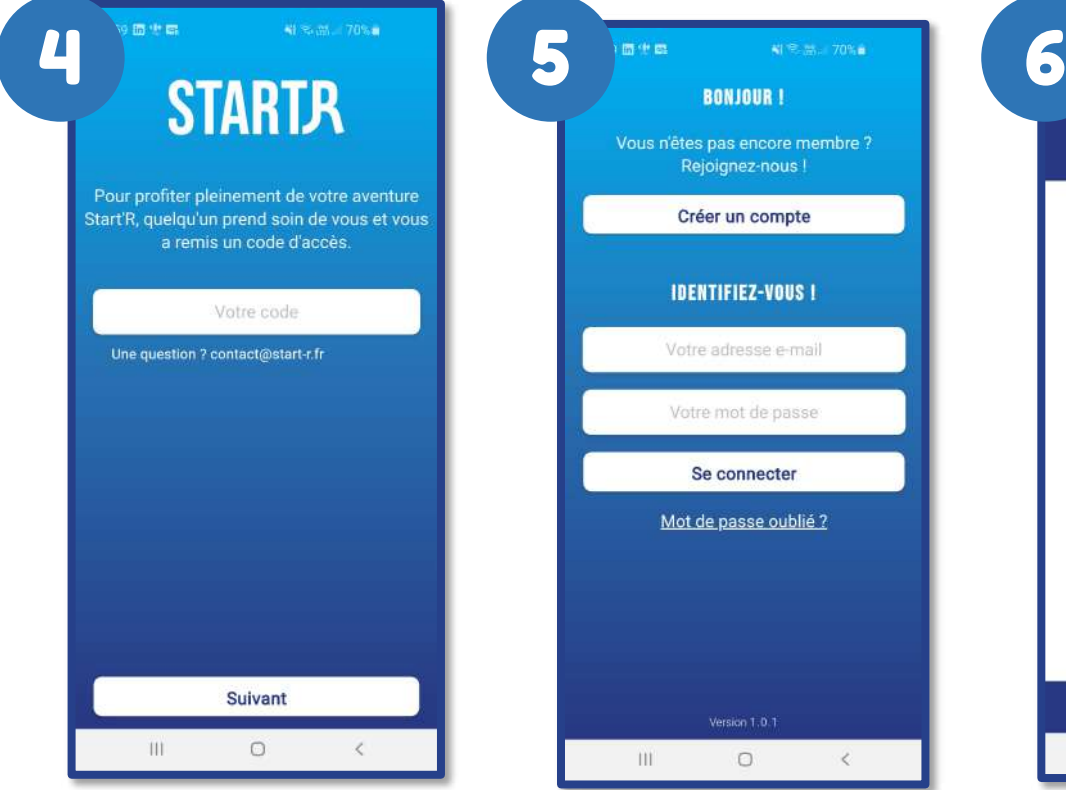

Après avoir choisi votre langue, renseignez le code d'accès

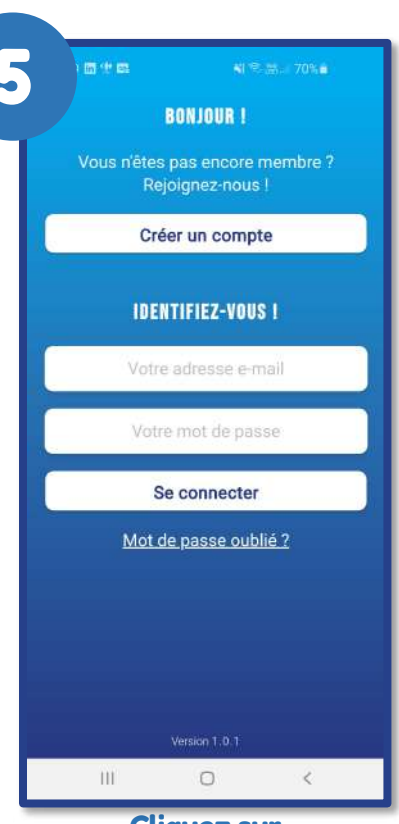

Cliquez sur « Créer un compte »

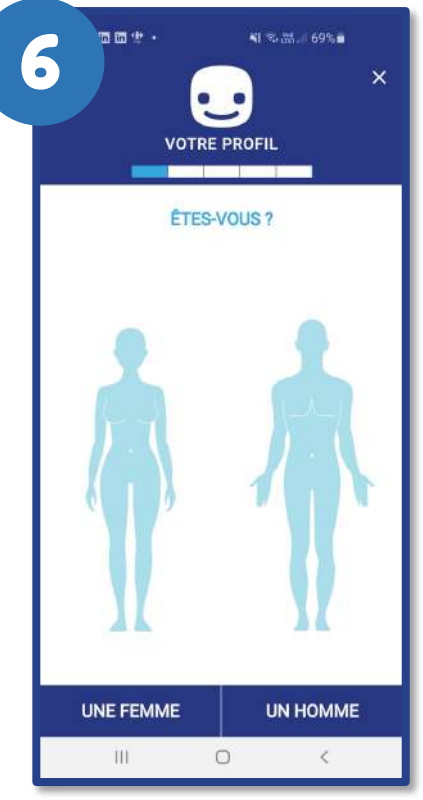

Suite à la création de compte, renseignez vos informations

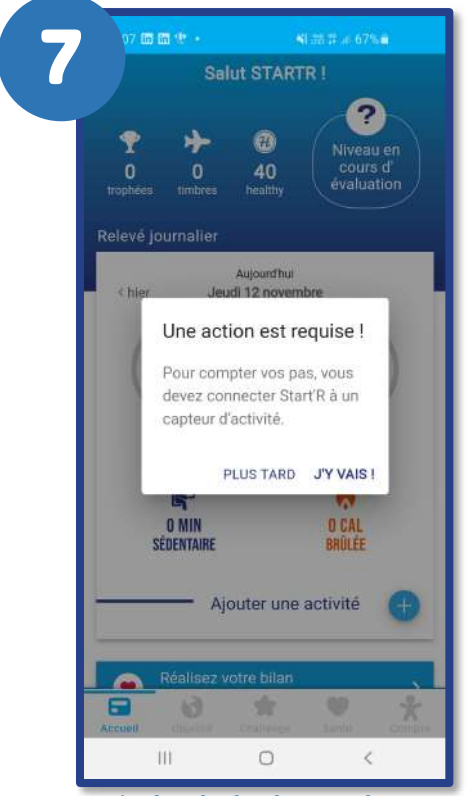

Après le choix du continent, cliquez sur « J'Y VAIS »

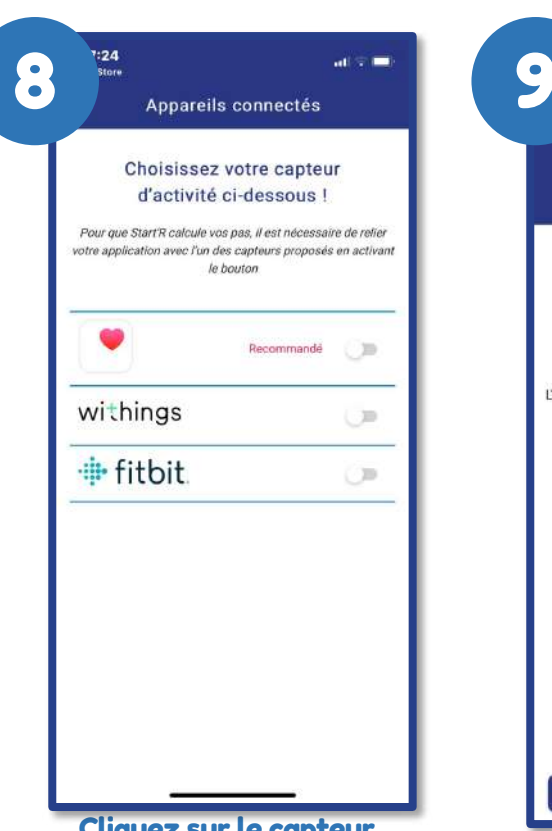

Cliquez sur le capteur recommandé, ici « Apple Santé » Cliquez sur « Autoriser »

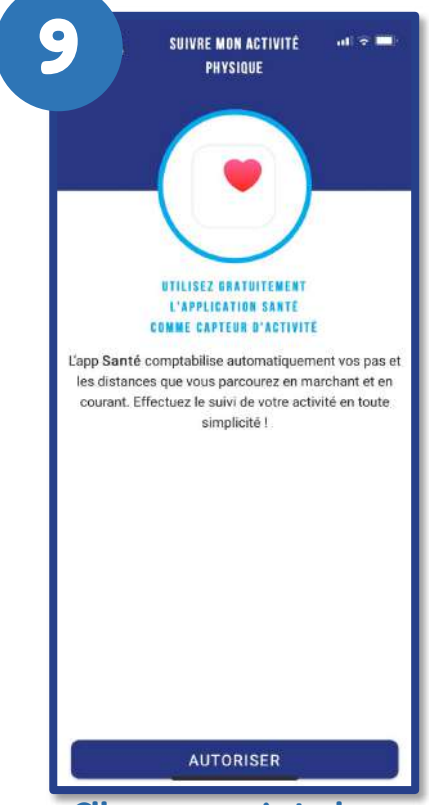

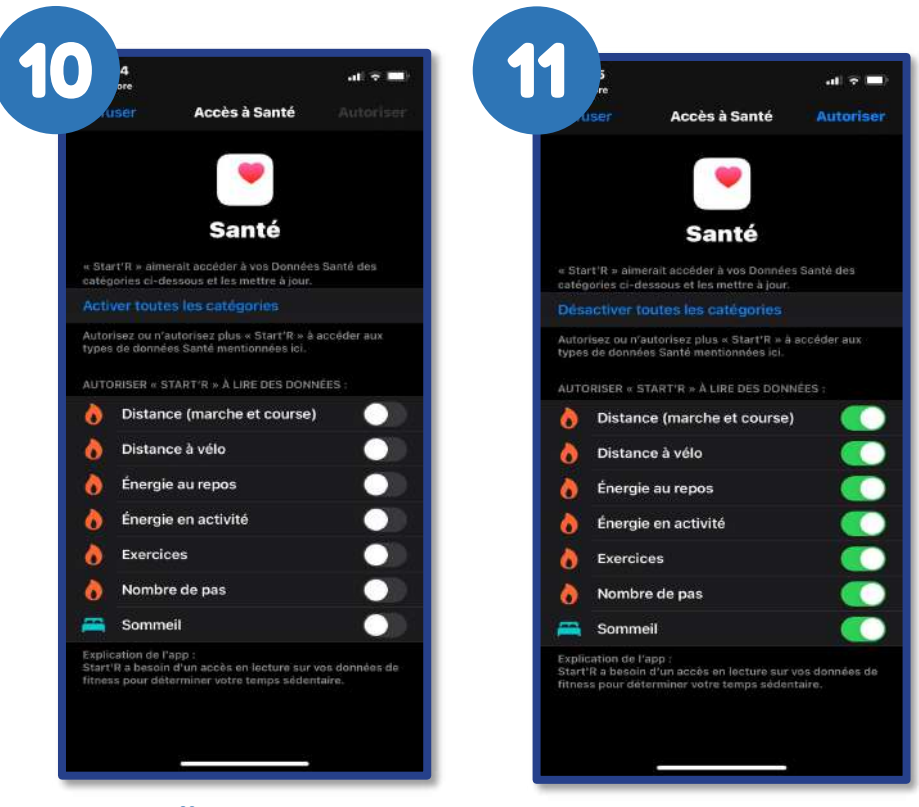

Cliquez sur « Activez toutes les catégories »

Cliquez sur « Autoriser » en haut à droite de votre écran.

Votre aventure STARTR commence ! Un délai est parfois nécessaire avant de voir vos pas apparaître.